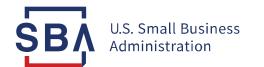

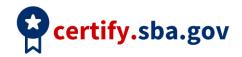

## **Annual Review Quick Start Guide**

| Task                         | Guidance                                                                                                    |
|------------------------------|----------------------------------------------------------------------------------------------------|
| Prepare                      | <ol> <li>Download and complete the Annual Review Checklist from the <u>Certify</u><br/><u>Knowledgebase</u>.</li> <li>You must submit an annual review within 30 days of the end of every<br/>Program Year</li> </ol>                                                                                                    |
| Add Contributors             | <ul> <li>Submit each individual contributors' name and email address</li> <li>a. This will send an invitation to each contributor to create an account to log into Certify and fill out their contributor questionnaire</li> <li>b. Owner can see the status of each contributor's questionnaire and are able to send reminders</li> <li>c. To protect personal information, contributors do not have access to the owner's application information and contributors (where multiple) cannot see each other's' information</li> </ul> |
| Edit Application<br>Sections | Edits will not be saved unless you continue through the section and click<br>"Save and Continue"                                                                                                    |
| Upload Documents             | <ol> <li>Documents should be saved as PDF files with the naming<br/>convention: document title_year (ex. W2_2021)</li> <li>Files must be 25MB or less</li> <li>Do not password protect any files</li> </ol>                                                                                                    |

| Archive Documents                         | <ol> <li>Click the "Documents" link in the dark blue navigation bar at the top of the page</li> <li>Click the trash can icon to archive a document</li> <li>Archived documents remain viewable by SBA but no longer appear in the documents list for the application</li> <li>You cannot delete documents that have been uploaded in Certify</li> </ol>                                                                                                    |
|-------------------------------------------|----------------------------------------------------------------------------------------------------|
| Submit Your<br>Completed Annual<br>Review | <ol> <li>Select "Sign and Submit" from the dashboard to send your<br/>annual review to SBA         <ol> <li>You application can only be submitted when all<br/>sections are complete, including additional<br/>contributor sections</li> </ol> </li> <li>You will not be able to edit your application after submission unless SBA<br/>requests more information</li> </ol>                                                                                                    |
| Send a Message to<br>SBA                  | <ol> <li>Click the "Messages" tab found in the application menu on your<br/>application overview screen</li> <li>a. You will be able to correspond with an SBA analyst<br/>as soon as it has been assigned</li> </ol>                                                                                                    |
| Notifications from<br>SBA                 | <ol> <li>If the SBA analyst has questions or issues with your Annual Review, you will receive an email notification.</li> <li>Log into Certify to access your Annual Review.</li> <li>Within the "Messages" tab you will find more information and actions that you need to take.</li> </ol>                                                                                                    |
| Deficiency Letter                         | <ol> <li>If your Annual Review is returned with a deficiency letter, you will receive<br/>an email notification.</li> <li>Log into Certify</li> <li>Read the deficiency letter within the Messages tab of Certify.</li> <li>The letter will document additional information needed in order to have<br/>SBA process your Annual Review.</li> <li>The entire Annual Review is now unlocked for editing.</li> <li>Update questions in each section requiring edits/clarification, as noted in</li> </ol> |

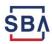

|                                         | <ul> <li>the letter.</li> <li>a. Review each section/questionnaire to address the issues and upload new documents if necessary.</li> <li>7. You may send a message back to SBA for further clarification if needed.</li> <li>Firms have 10 days to complete their responses to the deficiency letter.</li> </ul> |
|-----------------------------------------|----------------------------------------------------------------------------------------------------|
| Letter of Intent<br>Received            | <ol> <li>If you receive a letter of intent to terminate from SBA, the letter will<br/>document additional information or actions needed.</li> <li>You have 30 days to respond by submitting the necessary information</li> </ol>                                                                                 |
|                                         | requested in the letter within your Annual Review questionnaires.<br>a. If you do not upload the necessary information within 30 days, at<br>that time SBA will begin proceedings for the Notice of<br>Termination to end your firm's involvement in the 8(a) program.                                           |
|                                         | <ol> <li>You may send a message back to SBA within the Messages tab for further clarification.</li> </ol>                                                                                                    |
| Retain Letter<br>Received               | Firms that complete all the requirements to stay eligible for the 8(a) program will be retained at the end of their Annual Review processing. If you receive a Retain letter, SBA has confirmed that your firm will remain in the 8(a) program.                                                                  |
|                                         | Your status on the dashboard will also read "Retained" once your Annual<br>Review has been fully processed and accepted.                                                                                                    |
| Request Withdrawal<br>from 8(a) Program | If you wish to withdraw from the 8(a) program, you are still required to submit<br>your Annual Review until SBA has received your signed Voluntary Withdrawal<br>form.                                                                                                    |
|                                         | Email your analyst to begin the voluntary withdrawal process.                                                                                                    |

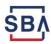